## **Anleitung zur Registrierung bezüglich der EU-Umfrage zum Entwurf geplanten EU-Verordnung zum Einsatz von Pflanzenschutzmitteln (PSM)**

Link[: https://ec.europa.eu/info/law/better-regulation/have-your-say/initiatives/12413-Pestizide-nachhaltige-Verwendung-aktualisierte-EU-Vorschriften-\\_de](https://ec.europa.eu/info/law/better-regulation/have-your-say/initiatives/12413-Pestizide-nachhaltige-Verwendung-aktualisierte-EU-Vorschriften-_de)

#### Als erstes gelangen Sie auf die Startseite (Abbildung 1).

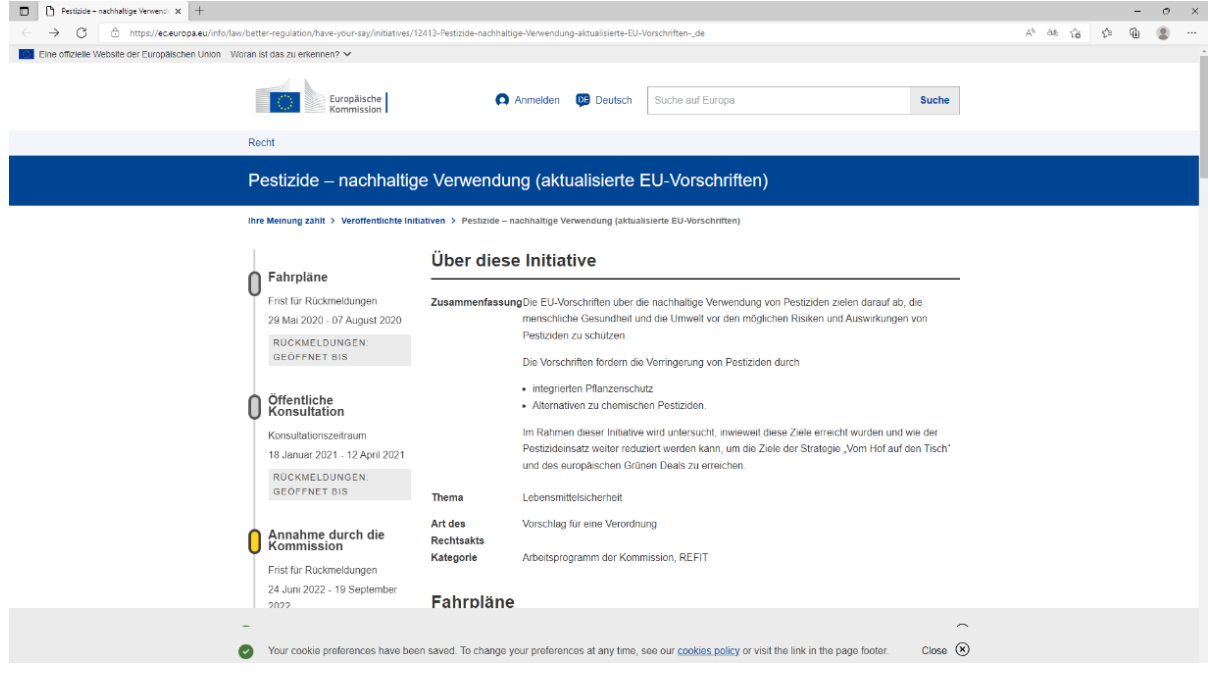

#### [Abbildung 1]

Zunächst müssen Sie auf der Startseite nach unten scrollen bis Sie auf das gelbe Feld "Rückmeldung geben" gelangen (Abbildung 2).

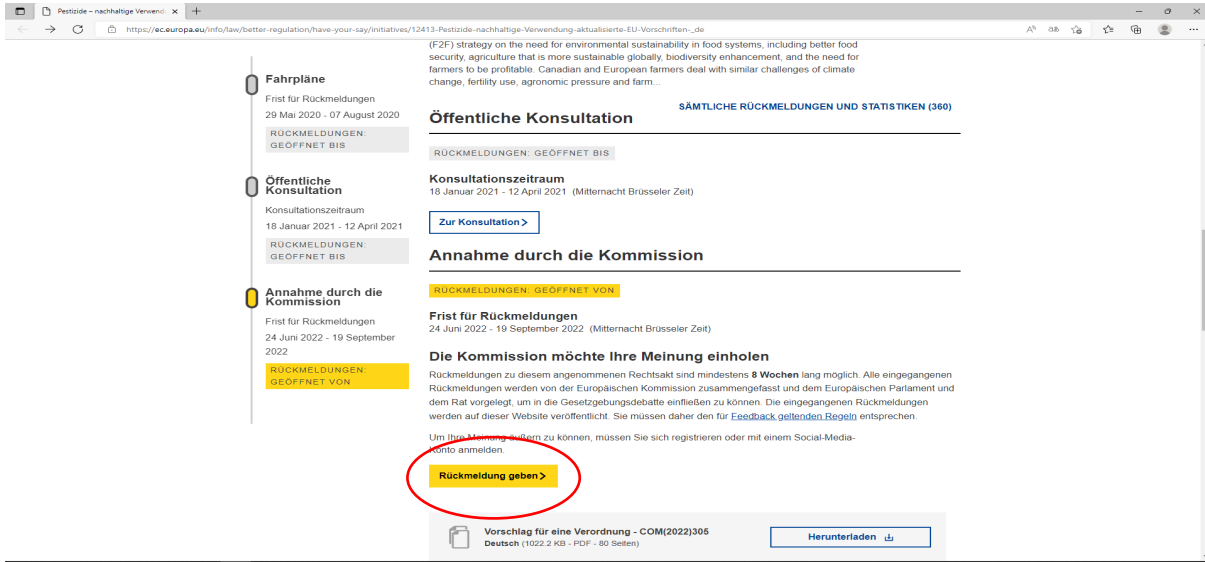

# [Abbildung 2]

Klicken Sie nun mit der Maus auf das gelbe Feld (rot eingekreist in der Abbildung) "Rückmeldung geben". Danach öffnet sich eine neue Seite (Abbildung 3). Auf der

Seite oben rechts können Sie die Sprache von Englisch auf Deutsch ändern (roter Kreis in der Abbildung 3).

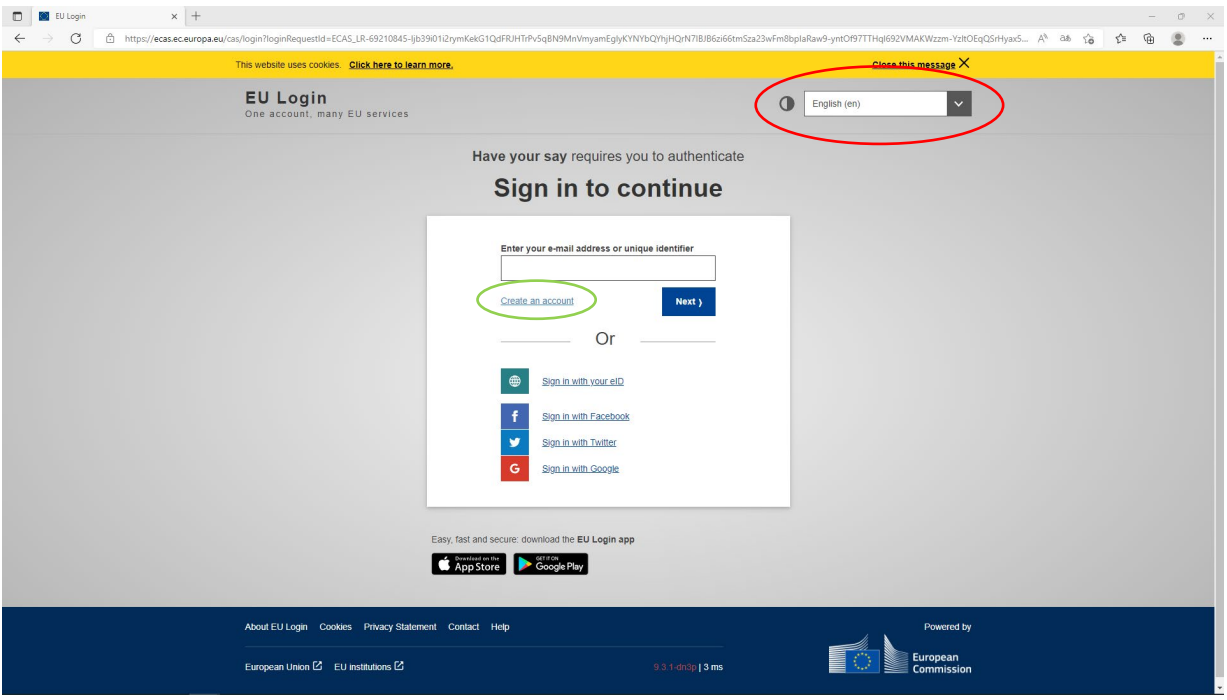

## [Abbildung 3]

Sobald Sie die Sprache auf Deutsch umgestellt haben, klicken Sie auf "Neues Konto erstellen" (Abbildung 3 grün eingekreist). Alternativ können Sie sich mit Facebook, Twitter oder Google anmelden.

Sobald Sie auf "Neues Konto erstellen" geklickt haben, öffnet sich ein neues Feld in dem Sie Ihren persönlichen Daten wie Vorname, Nachname und E-Mail eingeben müssen (Abbildung 4). Um zu erkennen, dass Sie kein Computer sind, müssen Sie zum Schluss ein Code eingeben, den Sie unterhalb der Eingabezeile finden. Sollten sie den Code nicht erkennen oder ihn fehlerhaft eingegeben haben, können Sie einen neuen Code anfordern, indem Sie auf die entgegengesetzten Pfeile klicken. Bei Eingabe des Codes ist auf die Groß- und Kleinschreibung zu achten (je nachdem, was zu sehen ist). Bei erfolgreicher Eingabe des Codes erscheint ein rotes Feld in dem Sie per Anklicken des Kästchens der Datenschutzerklärung zustimmen müssen. Abschließend klicken Sie auf "Neues Konto erstellen".

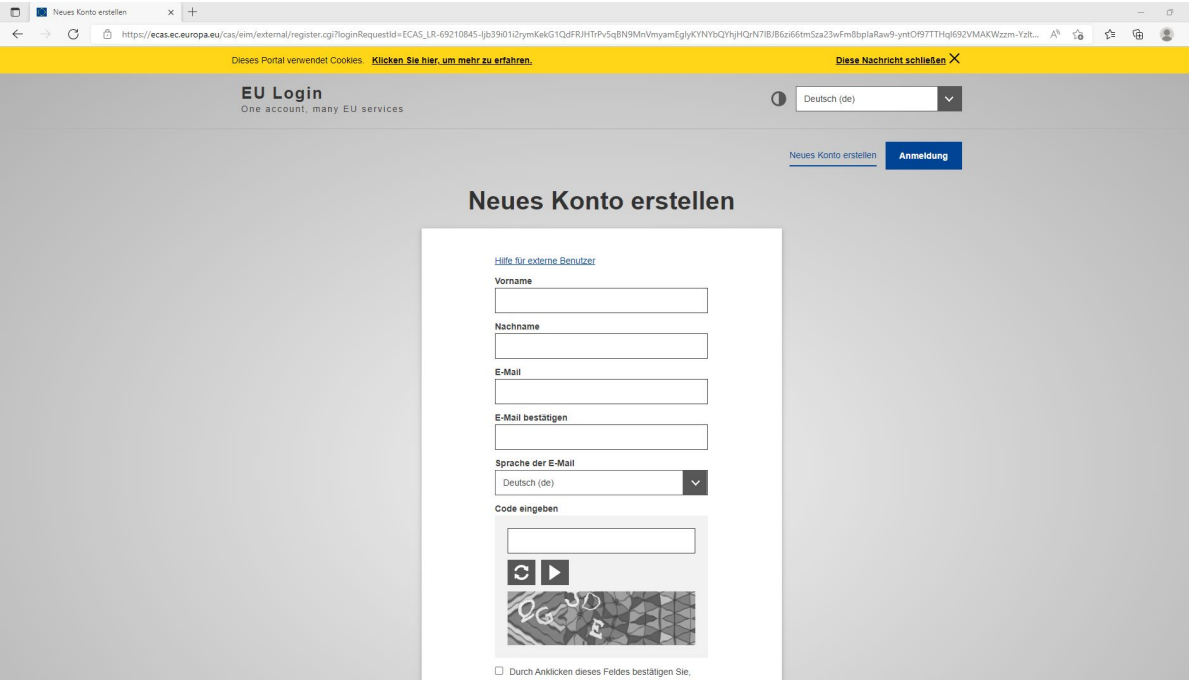

#### [Abbildung 4]

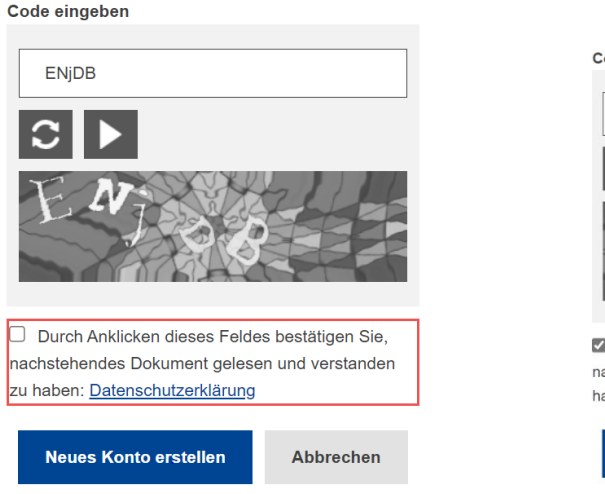

Code eingeben ENjDB

Durch Anklicken dieses Feldes bestätigen Sie nachstehendes Dokument gelesen und verstanden zu haben: Datenschutzerklärung

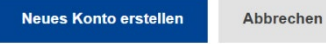

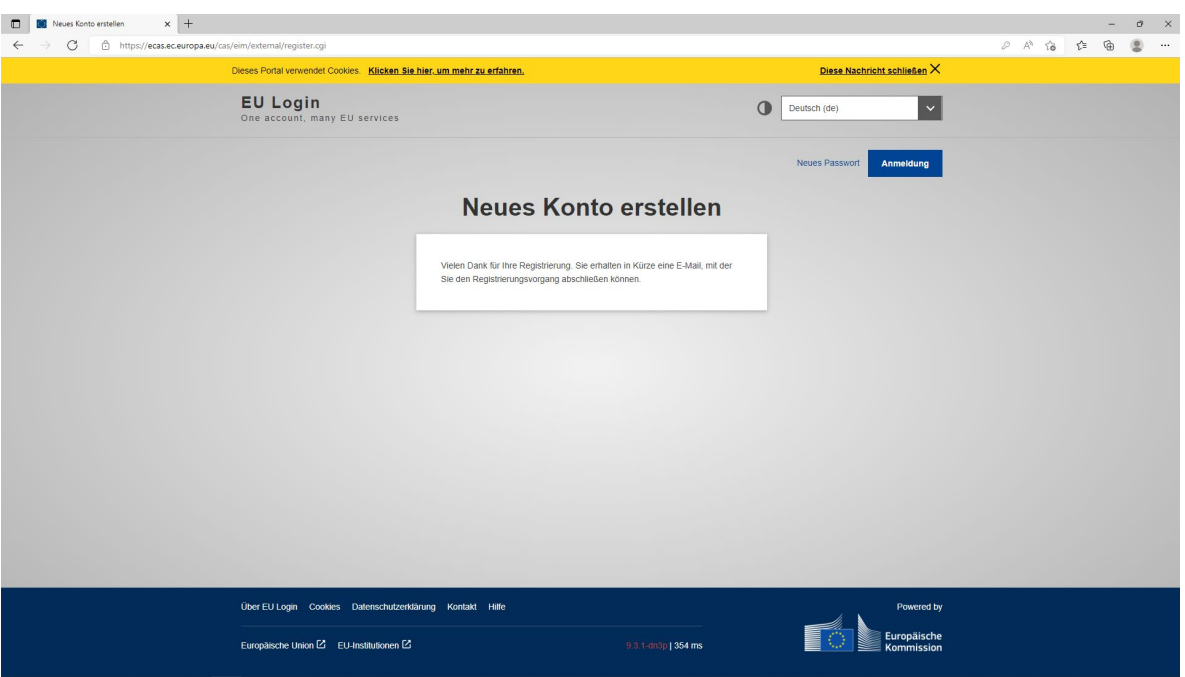

## [Abbildung 5]

Nach dem die Anmeldung erfolgreich durchgeführt wurde (Abbildung 5) erhalten Sie an die von Ihnen angegebene E-Mail-Adresse eine Mail zur Bestätigung. Rufen Sie die Mail auf und klicken Sie auf "diesen Link" (rot eingekreist Abbildung 6). Der Link ist nur maximal 24 Stunden verfügbar.

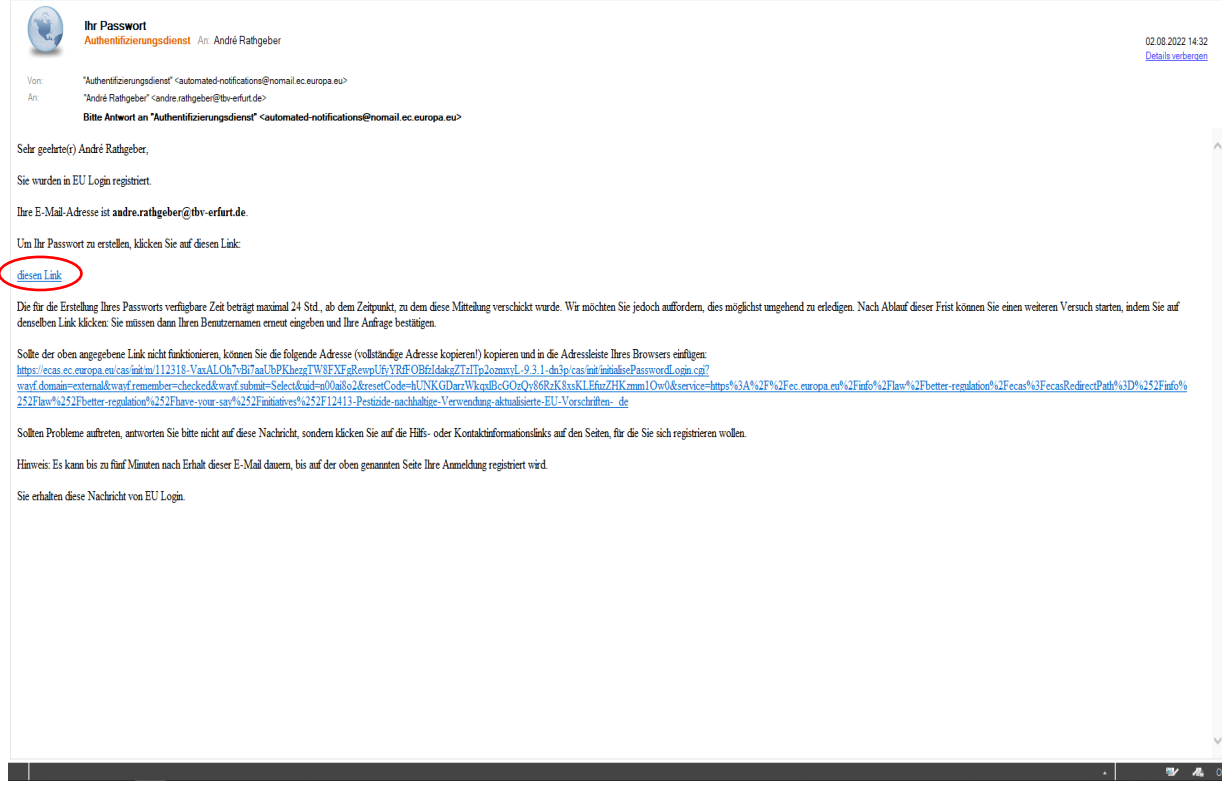

[Abbildung 6]

Wenn Sie auf "diesen Link" geklickt (Doppelklick) haben, öffnet sich eine neue Internetseite. Dort sollen Sie sich ein Passwort ausdenken und eingeben. Dies muss dann nochmal bestätigt werden (Passwort wiederholen) (Abbildung 7). Das Passwort hat einige Anforderungen die unterhalb des blauen Balkens "Absenden" erläutert werden. Nach der Eingabe des Passworts klicken Sie auf "Absenden".

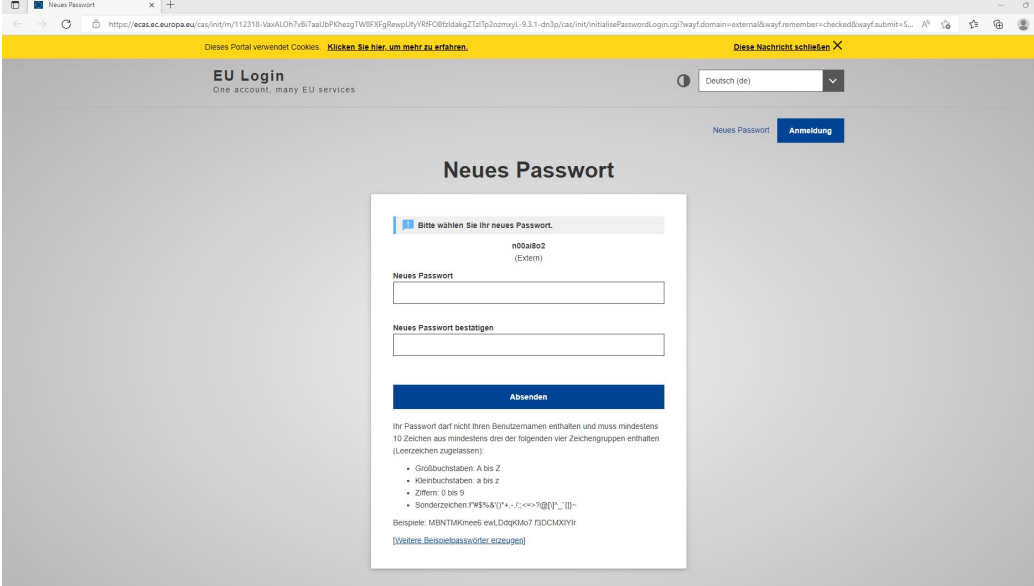

## [Abbildung 7]

Nachdem dies erfolgt ist, werden Sie wieder zur Ausgangsseite (Abbildung 1) zurückgeleitet. Sie haben sich erfolgreich angemeldet und können nun Ihre Rückmeldung abgeben. Dazu müssen Sie wie in Schritt 1 nach unten scrollen, um auf das gelbe Feld "Rückmeldung geben" zu klicken.

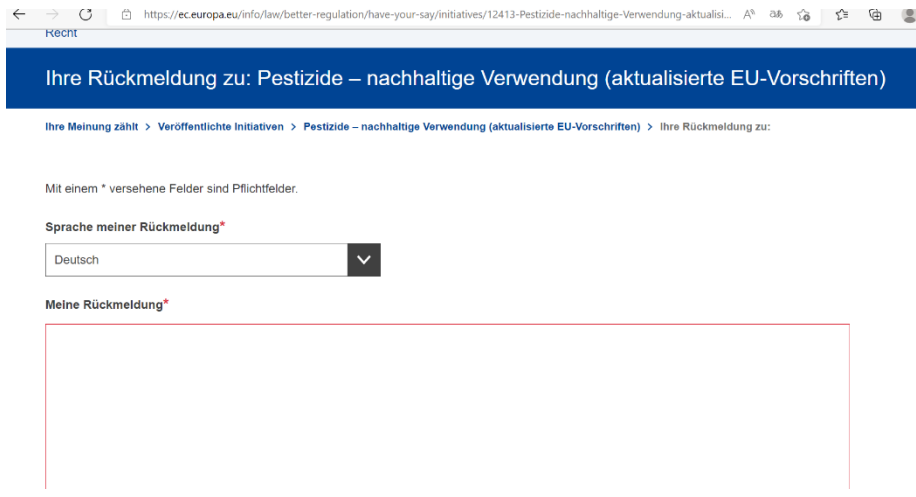

# [Abbildung 8]

Sie haben die Möglichkeit eine Datei anzuhängen. Am Ende müssen Sie die von Ihnen bevorzugten Datenschutzeinstellungen auswählen und den Bestimmungen zum Schutz personenbezogener Daten zustimmen. Mit dem Klick auf "Abschicken" haben Sie den Vorgang abgeschlossen.